## **SETTING AN ASSESSMENT CYCLE FOR AN SUO**

- 1. Go to your **Services Unit**.
- 2. Click on the **Service Unit Planning menu.**
- 3. Click on **SUO Assessment Plan**.

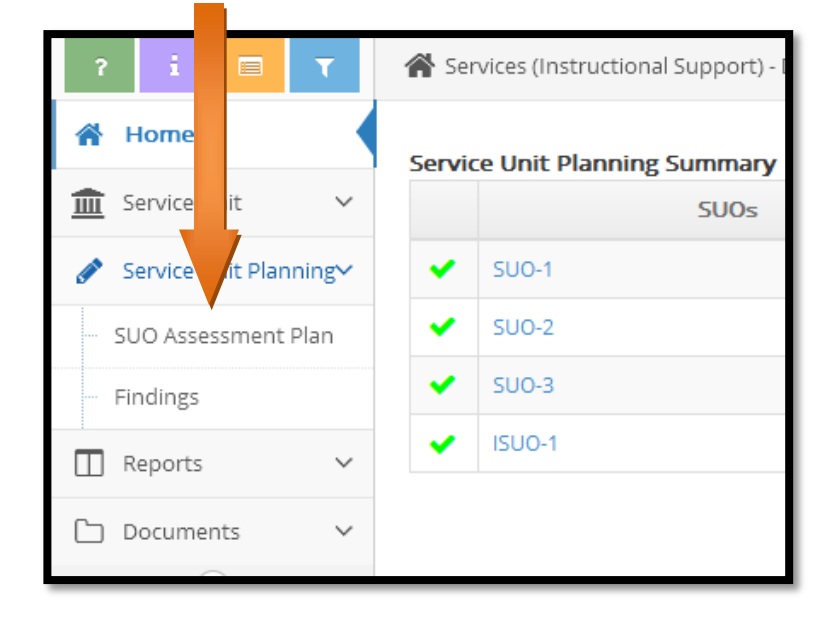

- 4. To set the assessment cycle, click on the *Edit* icon next to the SUO and set these items (see illustration below):
	- i. Assessment Cycle
	- ii. SUO Status: Active
	- iii. Be sure there is a start date there. You do NOT need to change it. The date should reflect when the SUO was originally created. The date can just be approximate.
	- iv. Do not enter an Archived Date. That date is for retiring an SUO that will no longer be assessed.
	- Repeat this process for every SUO, ISUO, and/or ISLO in the unit

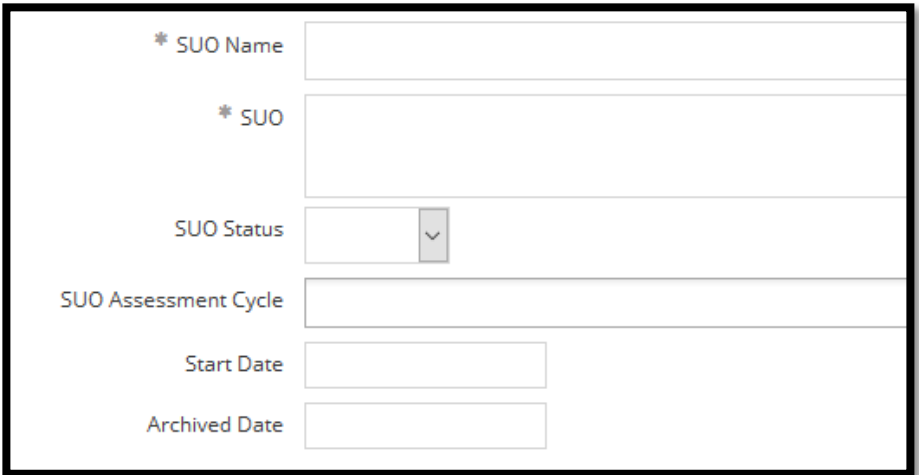

NOTE: If you want to add a new SUO, you may do that on the same page in TracDat. Be sure to archive any SUOs that will no longer be assessed (if applicable).

(Continued on next page.)

## **Assessment Tools**

5. Review the assessment tool you previously used for the SUO. If you want to continue to use it, you don't have to enter another one. If you want a new tool or you want to change the performance target, archive the existing tool and create a new one.

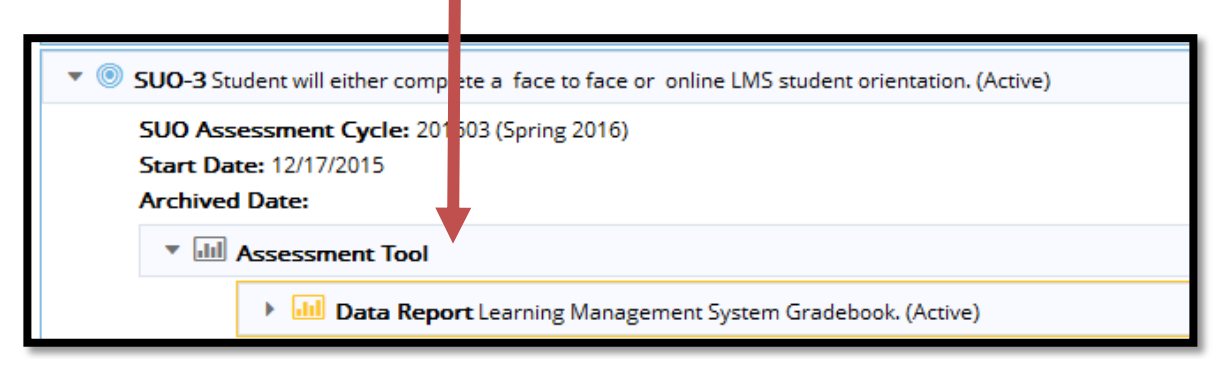

- 6. Repeat Step 5 for all other SUOs, ISUOs, and ISLOs.
- 7. You may find it helpful to run a report showing your Rotational Plan to see the assessment cycles for all SUOs for your unit.
	- 1. **Go to the Reports** Tab.
	- 2. Click on **Ad Hoc**.
	- 3. Select the report titled "*Rotational Plan for Services – Active SUOs*" by clicking on the report title (it is a hyperlink). The report should open automatically.